コンピュータグラフィックス演習 I 2012年4月 23日 (月) 5 限

担当:桐村 喬

# 第 3 回 Google SketchUp の基本操作 その2

### 今日の内容

- 1. 前回の課題の提出物の紹介
- 2.ブリキロボットの作成

## 前回の課題の提出物の紹介

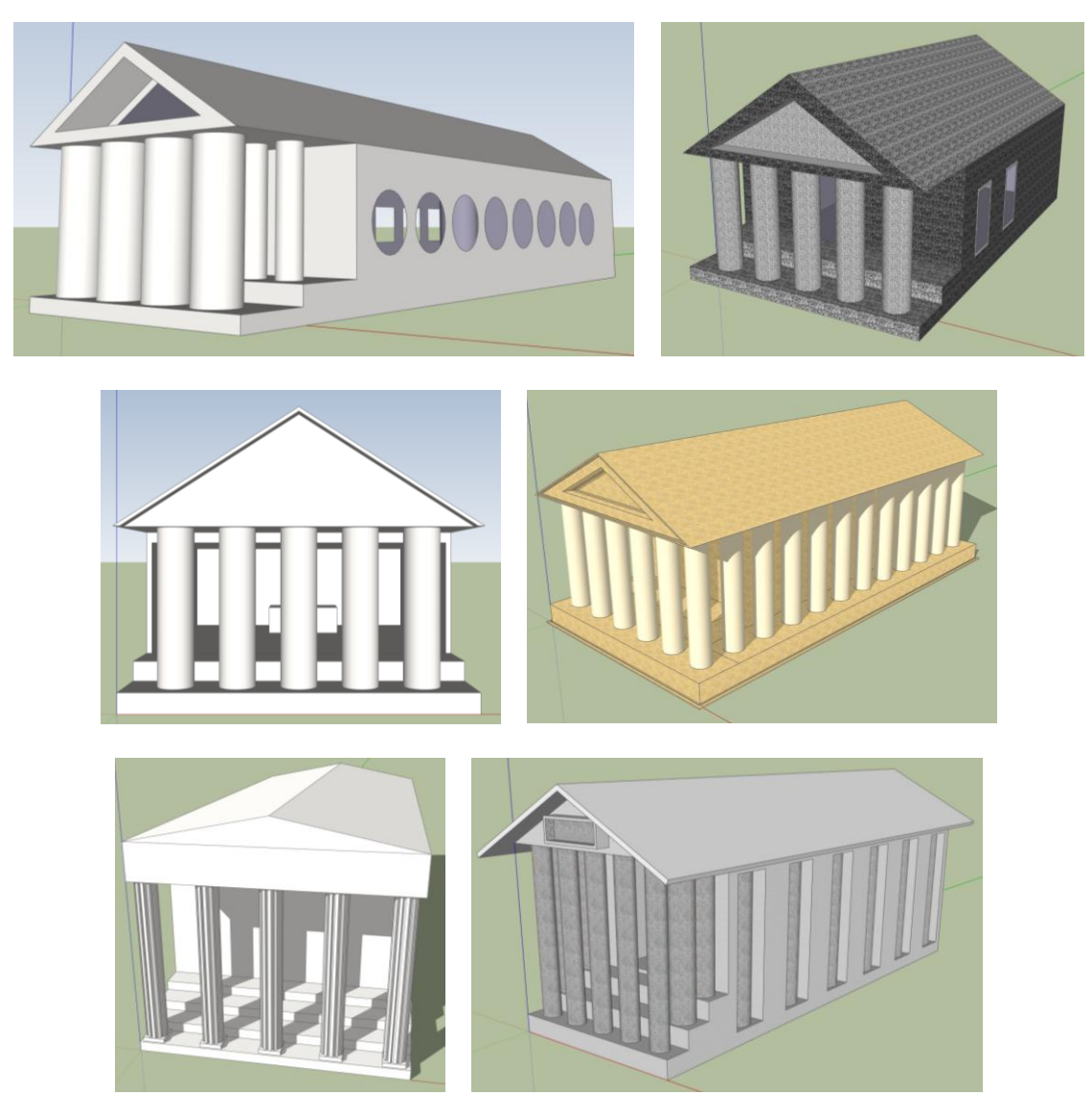

## ブリキロボットの作成

ブリキ製のロボットのおもちゃのようなモデルを作る。

#### 手順

0.テンプレートを設定して SketchUp を再起動(単位がメートルのものにする)

1.平面図を作る

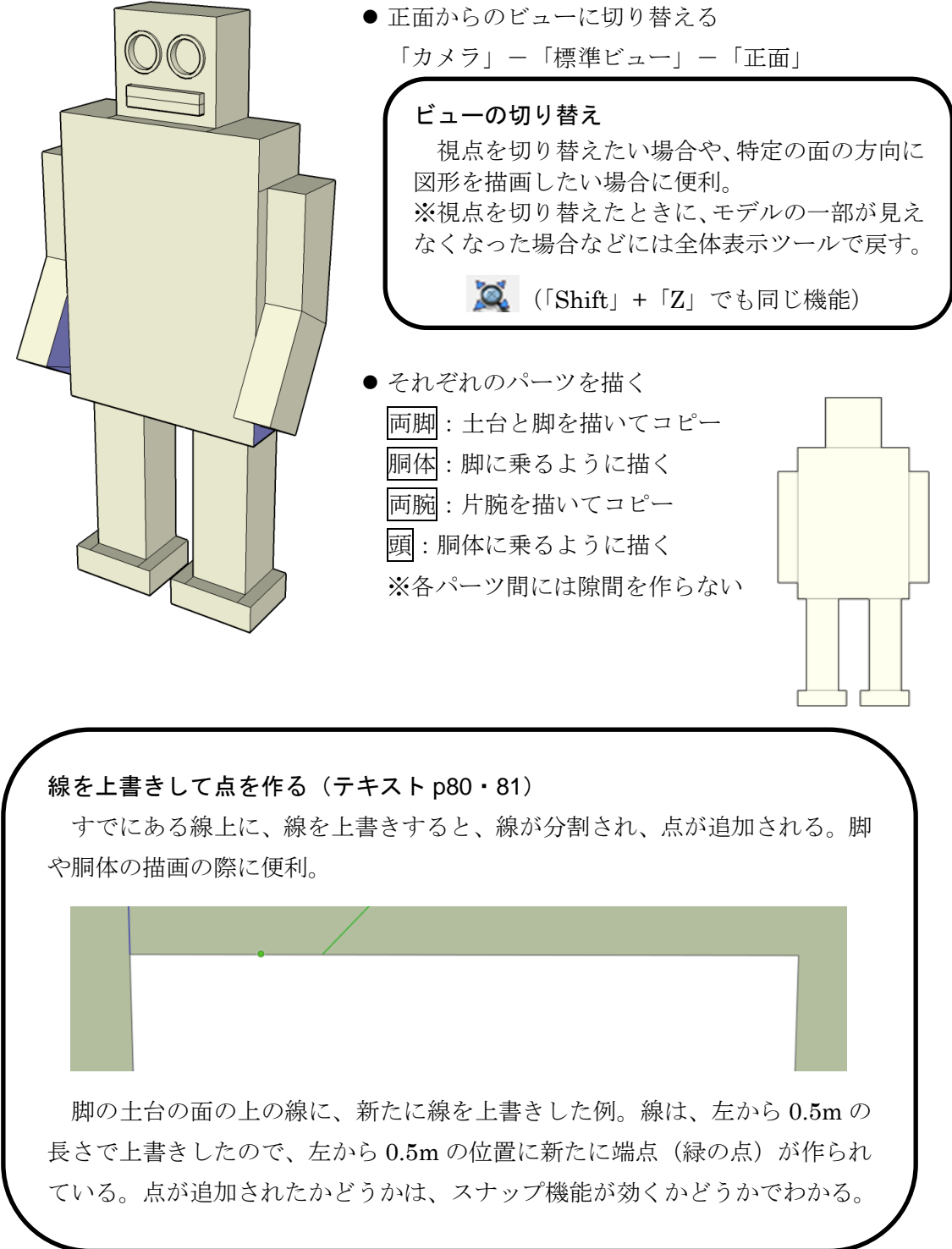

#### 2.体に厚みをつける

- 体の各パーツを手前に引っ張る
	- 1. ◆ オービットツールで、少し視点を回転させておく
	- 2. アッシュ/プルツールで、顔の厚みぐらいを想定して引っ張る

ダブルクリックすると直前と同じ厚みになる すべての面を 1 つずつ確実にダブルクリックする ※裏からの視点に切り替えるとハリボテになるが気にしない

- 3.厚みをパーツごとに設定する
- 胴体を少し手前に
- 両足の土台部分を少し手前に
- 残りのパーツはそのままでも可
- 4.顔を描く
- 正面からのビューに切り替え
- 目を描く
	- 1. まず、顔の長方形内に、2つ並んで入る程度の大きさの円を1つ 描く
	- 2. 描いた円の円周を選択する
	- 3. 移動ツールで、円周上の点をクリックし、「Ctrl」を押す
	- 4. 赤い点線が出ていることを確認しながら、顔の範囲内に円をコピーする
- 口を描く
	- 1. 横長の長方形を、目の下に描く
	- 2. 描いた長方形を、縦方向の中点で 2 分割するようにラインを引く ※中点にスナップできない(水色の丸が出ない)場合、

マウスのホイールか、ズームツール で拡大する

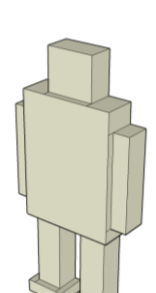

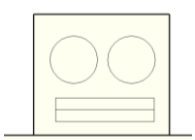

#### 5.顔に厚みをもたせる

- 口を少し引っ張る (上下ともに)
- 目の枠を作る

● オフセットツールの利用

- 1. 目のエッジ上でクリックする
- 2. 目の内側に少し半径の小さい線(オフセット線) が描かれるので、目の枠の厚みを考えながら、ク リックして確定する

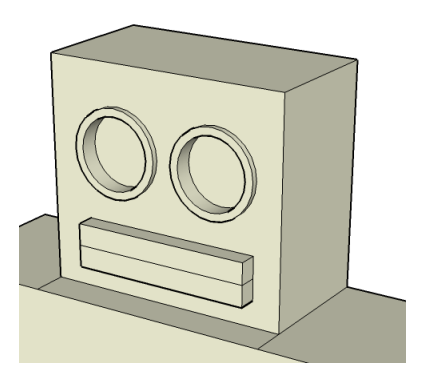

もう片方の目に、同じ厚みの枠を作るとき、目のエッジ上で、ダブルクリックすると、 同じ位置にオフセット線が描かれる

- 目の枠をやや手前に引っ張り、目の部分をやや後ろに下げる
- 6.両腕を曲げる
- 腕を縦方向の中点でそれぞれ2分割する
- 分割した腕のうち下のほうのみを選択する うまく回転させながら、関係のない部分が選択されていないかを確認
- 1. 選択した腕の下部を手前方向に回転させる

● 回転ツールの利用

- 1. カーソルを、腕の下部の外側・手前・上部の端点 に持っていく
- 2. 円形の定規が赤くなっていて、腕の側面と同じ向 きになっていることを確認してクリックする
- 3. 今度は、腕の下部の外側・手前・下部の端点でク リックする
- 4. マウスを動かすと、腕の下部も同時に回転する ※曲げすぎると回転する図形が壊れる
- 5. 数値(角度)を入力するか、適当な場所でクリッ クし、腕の曲がり具合を確定する(45 度以下で)
- 2. もう一方の腕も同様な処理で回転させるが、回転ツー ルの手順のうち 4 の段階で、Ctrl キーを押し、回転 させる部分をコピーするように処理する。そのあとで、 回転前の部分を削除し、回転後の腕と接合させる

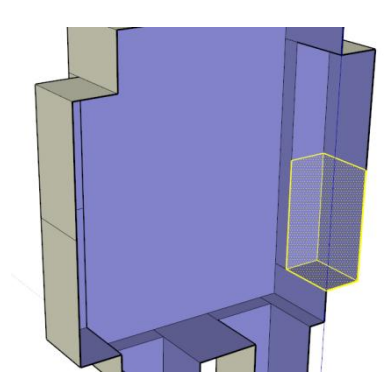

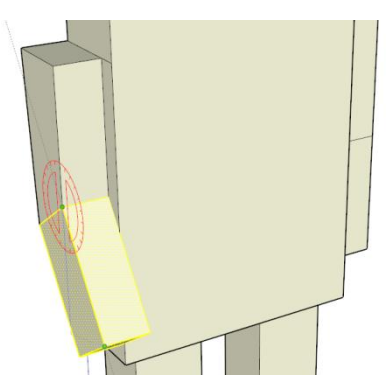

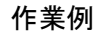

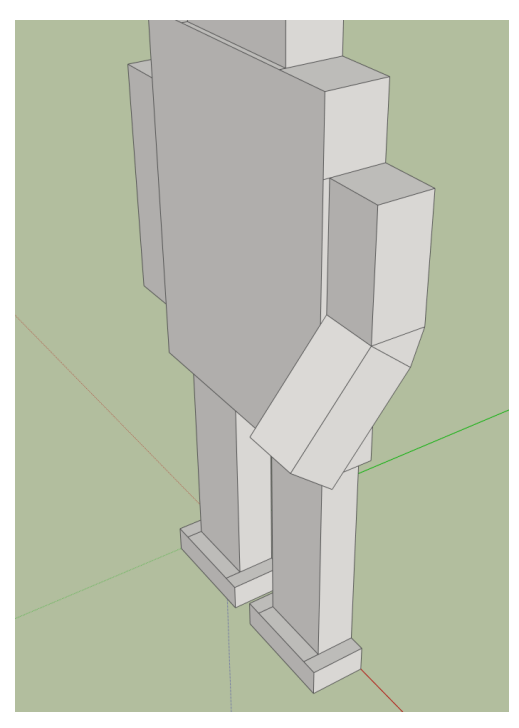

#### 回転ツール

図形を回転させる機能。今回のように、図形のうちの特定の部分のみを回転さ せたい場合は、その部分を選択しておく必要がある。

回転の結果、面を作ることができなくなった場合、面は自動的に削除される(例 えば腕の内側の面)。この場合、面を作りたい線を線ツールでなぞると面が作られ る。

手順 1・2 で決めた点は、回転の中心となる点であり、同時に回転する平面の 方向も決めている。手順 3 では、回転の軸となる線が決定される。そして、手順 4・5 では回転の角度を決めている。

手順 2 の段階での円形の定規の色は、回転の軸となる線が X (赤) · Y (緑) · Z (青)軸のどれと平行であるかを示し、初期画面で表示される軸の線と同じ色で ある。

なお、移動ツールと同じく、Ctrl キーを押すと、回転後のモデルをコピーとし て作成することができる。

- 7.モデルの断面を表示する(テキスト p.67-68 参照)
	- 1. 「ツール」ー「断面平面」をクリックする
	- 2. 緑色の四角の面が表示されるので、モデルに面を合わせるなどすると、面の向き が変わるので、断面を表示したい向きに緑色の面が表示されているときにクリッ クする
	- 3. 断面は、選択ツールで断面を選択したうえで、移動ツールで移動できる
	- 4. 断面を削除したければ、選択した状態で「Delete」キーを押す

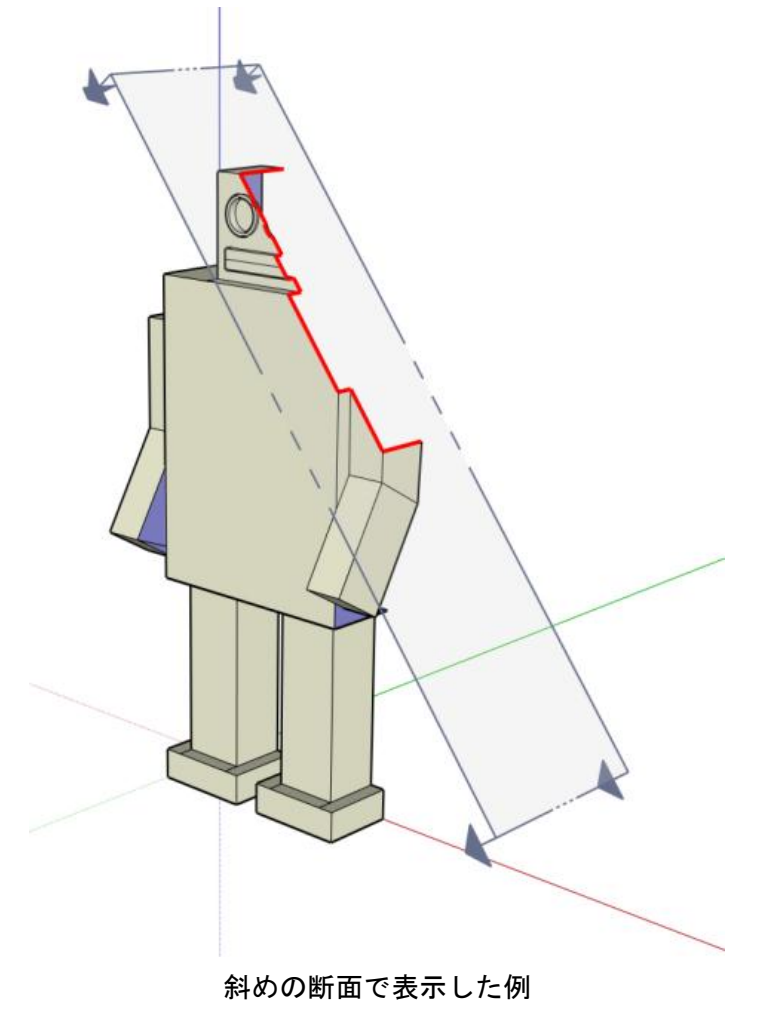

今回の授業はこの作業まで(課題なし)

- 8.余裕のある人は・・・
- 1. 鼻をつける
- 2. 胴体に何か描く(テレビ画面、何かのマーク・・・)
- 3. ハリボテにならないように後ろに面を作る(後ろに面ができるように線を描く)
- 4. 足を曲げたり、足を回転させたりして、歩いている、あるいは、屈んでいるようなモ デルにする(この場合、後ろの面を作っておくほうが見映えがいい)
- 5. その他何でも